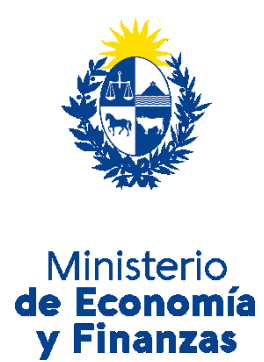

# Instructivo del trámite

## Descarga de Constancia de Firmas **Extranjeras**

Ministerio de Economía y Finanzas

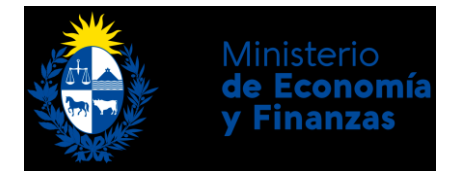

## **Objetivo**

Instruir a los **Ciudadanos** en la ejecución del trámite en línea de **Descarga de Constancia de Firmas Extranjeras**.

## **Temática**

1- Cómo hacer un trámite de **Descarga de Constancia de Firmas Extranjeras**. Requisitos necesarios.

Página **2** de **5**

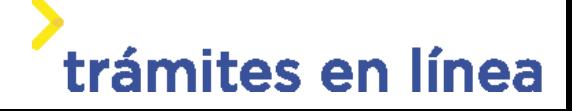

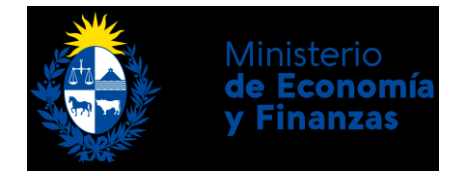

## **¿Cómo hacer un trámite de Descarga de Constancia de Firmas Extranjeras?**

Para acceder al trámite utilice la siguiente URL <https://desatelmefdgs.pge.red.uy/Apia/portal/tramite.jsp?id=5442>

## **Paso 1: Autenticación**

Se ingresa al trámite a través del usuario gub.uy, con usuario y contraseña.

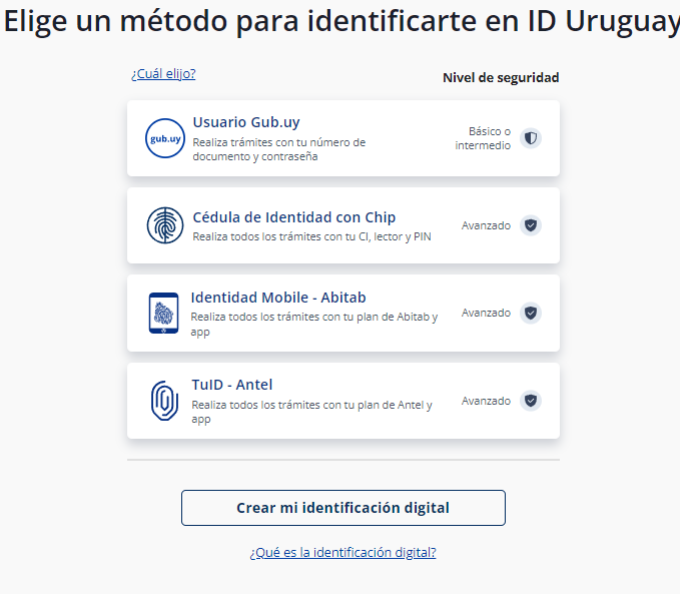

Figura- 1 Autenticación.

### **Paso 2: Datos del representante**

#### **1- Aceptar cláusula de consentimiento informado**

En formulario se le informar al ciudadano dónde y por quién serán manipulados sus datos personales y deberá seleccionar si acepta o no que sus datos personales se guarden. El trámite solo se puede realizar si ciudadano acepta esta cláusula.

Seleccione la opción *"Acepto los términos".*

Página **3** de **5**

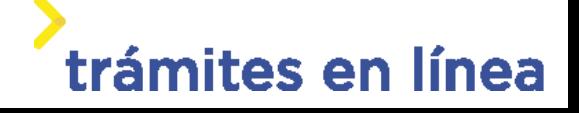

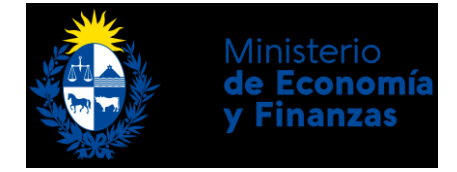

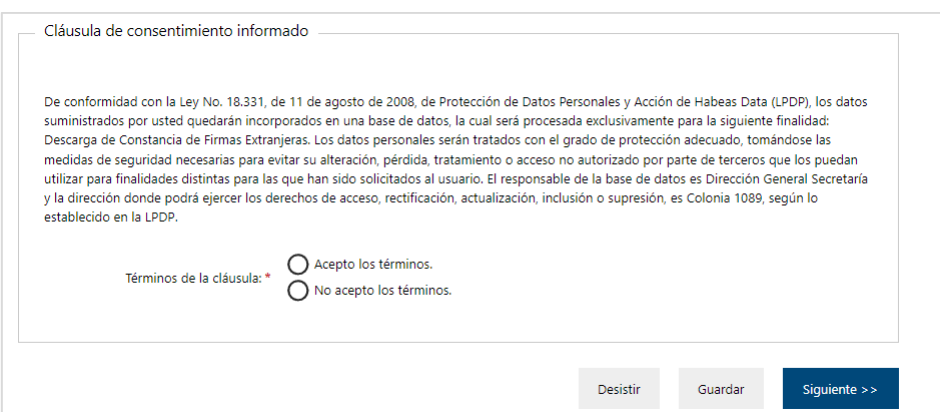

Figura- 2 Cláusula.

Se puede observar en la parte superior del trámite un mensaje informativo donde se informa el **código provisorio** que se le asigna al trámite y el correo al que se le envió el mail para retomar el trámite en caso de ser necesario.

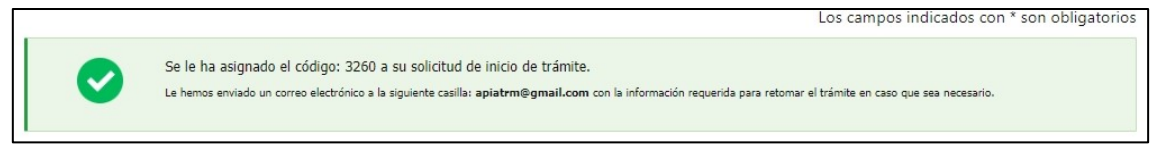

Figura- 3 Mensaje de inicio.

Si se selecciona "*No acepto los términos"*, no podrá continuar al trámite y se mostrará al ciudadano el siguiente mensaje: *"No puede continuar con el trámite si no acepta los términos de la cláusula".*

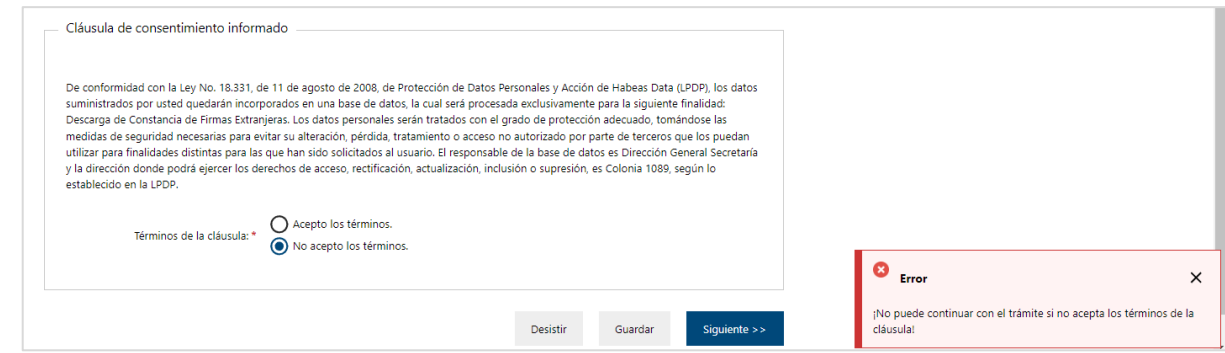

Figura- 4 Cláusula no aceptada.

**2- Ingrese el RUT de la empresa y se cargará la constancia.**

Página **4** de **5**

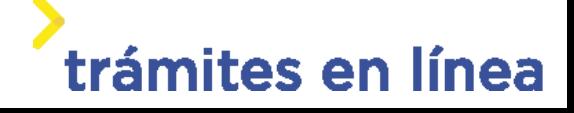

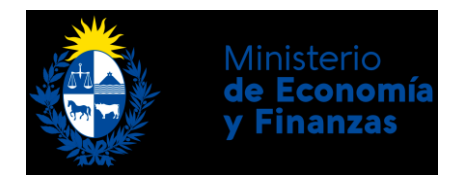

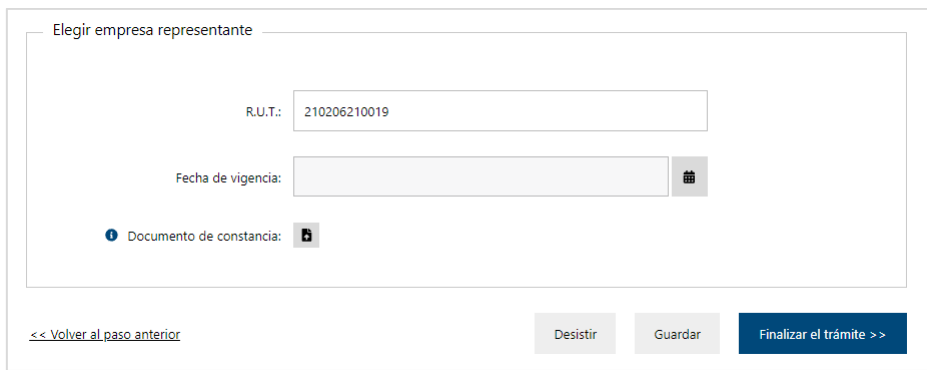

Figura- 5 Descargar constancia.

Para finalizar el trámite haga clic en el botón **Finalizar el trámite>>**.

Página **5** de **5**

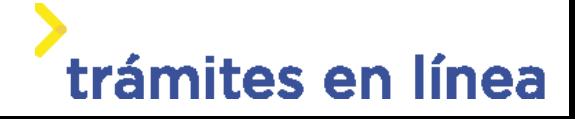